# **SimMechanics Release Notes**

The ["SimMechanics 2.3 Release Notes" on page 1-1](#page-6-0) describe the changes in this product since Version 2.2.2. The following topics are discussed in these Release Notes.

- **•** ["New Features" on page 1-2](#page-7-0)
- **•** ["Major Bug Fixes" on page 1-4](#page-9-0)
- **•** ["Upgrading from an Earlier Release" on page 1-5](#page-10-0)
- **•** ["Known Software and Documentation Limitations" on page 1-6](#page-11-0)

If you are upgrading from a version earlier than Version 2.2.2, you should also see:

- **•** ["SimMechanics 2.2.2 Release Notes" on page 2-1](#page-12-0)
- **•** ["SimMechanics 2.2.1 Release Notes" on page 3-1](#page-14-0)
- **•** ["SimMechanics 2.2 Release Notes" on page 4-1](#page-18-0)
- **•** ["SimMechanics 2.1.1 Release Notes" on page 5-1](#page-28-0)
- **•** ["SimMechanics 2.1 Release Notes" on page 6-1](#page-30-0)
- **•** ["SimMechanics 2.0.1 Release Notes" on page 7-1](#page-36-0)
- **•** ["SimMechanics 2.0 Release Notes" on page 8-1](#page-38-0)

#### **Printing the Release Notes**

If you would like to print the Release Notes, you can link to a PDF version.

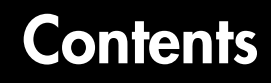

#### **[SimMechanics 2.3 Release Notes](#page-6-0)**

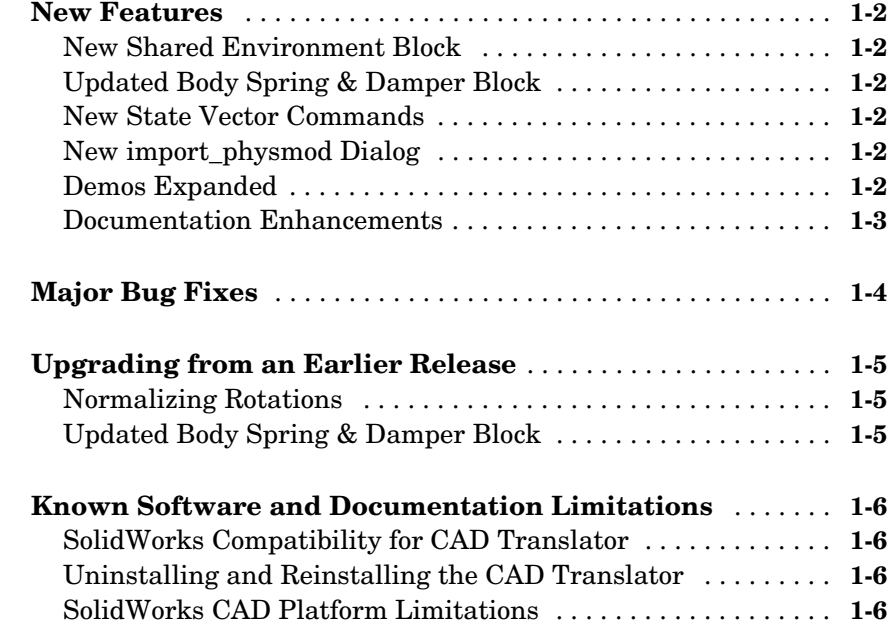

#### **[SimMechanics 2.2.2 Release Notes](#page-12-0)**

# *2*

*1*

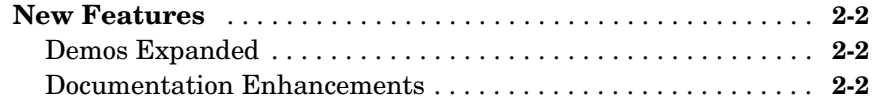

## *3*

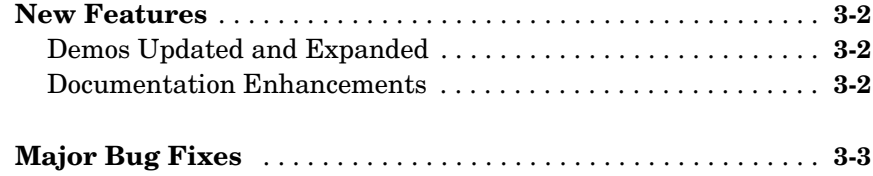

#### **[SimMechanics 2.2 Release Notes](#page-18-0)**

# 4

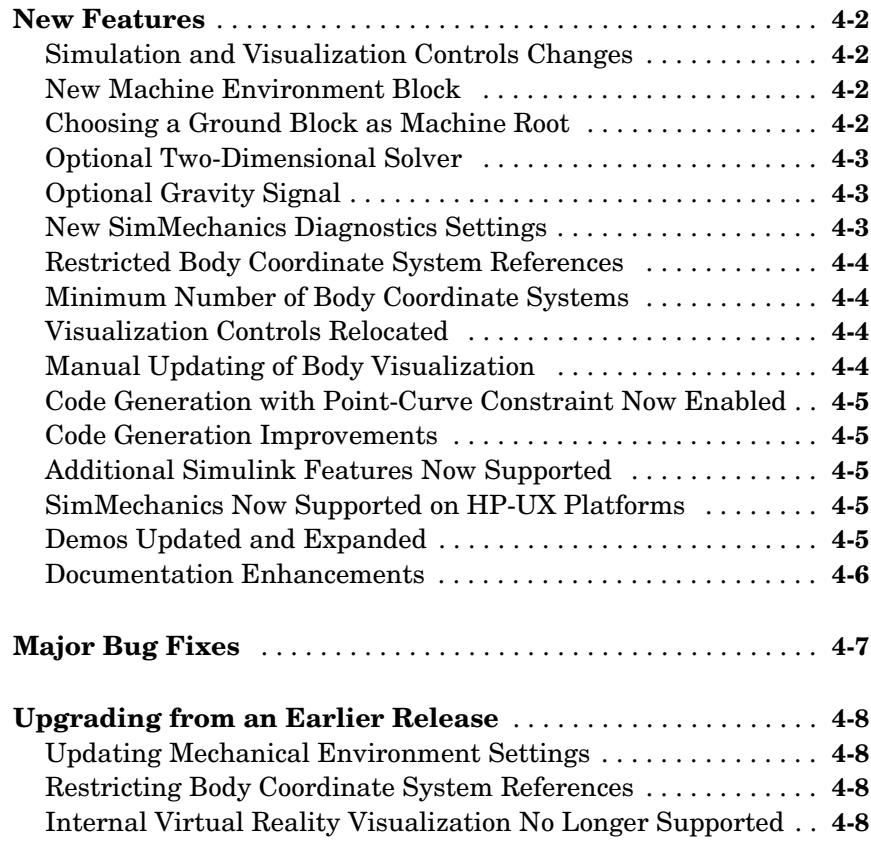

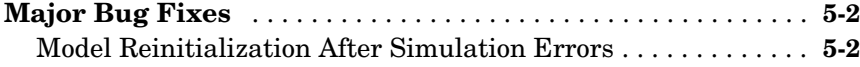

#### **[SimMechanics 2.1 Release Notes](#page-30-0)**

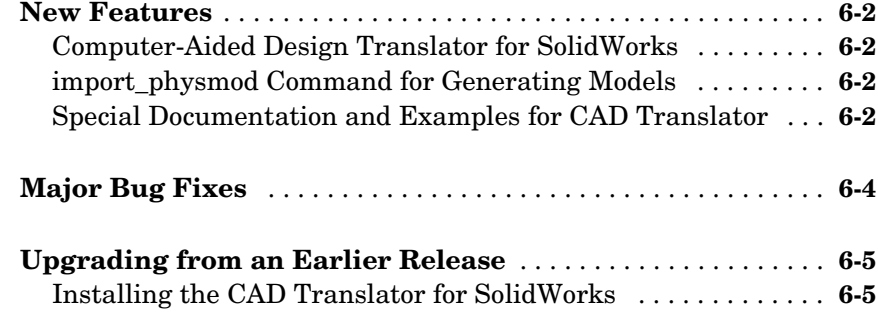

#### **[SimMechanics 2.0.1 Release Notes](#page-36-0)**

## *7*

*5*

*6*

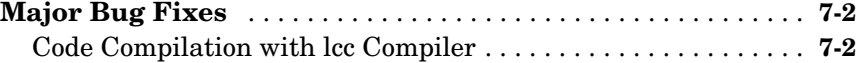

#### **[SimMechanics 2.0 Release Notes](#page-38-0)**

# *8*

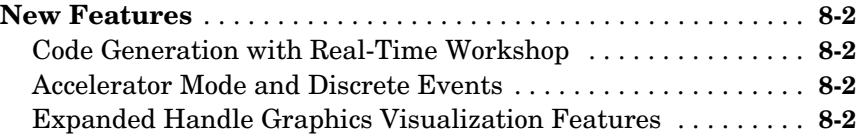

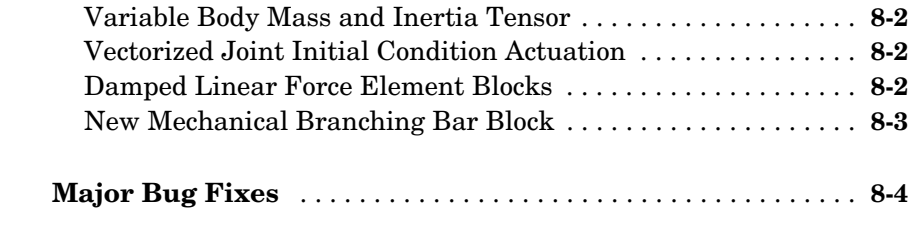

# <span id="page-6-1"></span>**1**

# <span id="page-6-0"></span>SimMechanics 2.3 Release Notes

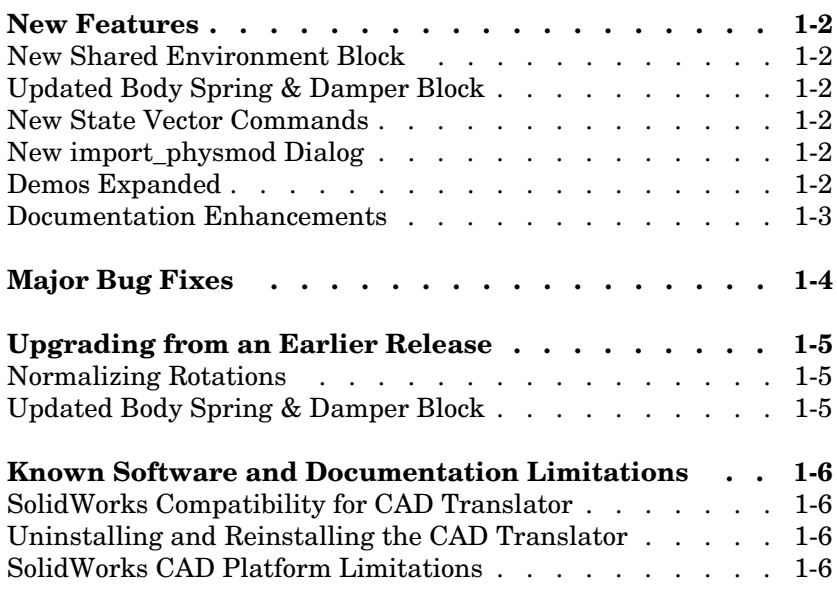

#### <span id="page-7-1"></span><span id="page-7-0"></span>**New Features**

#### <span id="page-7-2"></span>**New Shared Environment Block**

The new Shared Environment block allows you to link two separate SimMechanics block diagrams with a nonphysical connection. The block enforces the same machine environment settings on both machines but adds no mechanical components (bodies or degrees of freedom) to either. Two machines so connected require exactly one Machine Environment block, rather than two.

See the Shared Environment block reference for further details.

#### <span id="page-7-3"></span>**Updated Body Spring & Damper Block**

The Body Spring & Damper block no longer contains any degrees of freedom.

#### <span id="page-7-4"></span>**New State Vector Commands**

SimMechanics features four new commands that allow you to manipulate the mechanical states of your models. See the command references for more.

- **•** mech\_get\_states
- **•** mech\_runtime\_states
- **•** mech\_set\_states
- **•** mech\_transfer\_states

#### <span id="page-7-5"></span>**New import\_physmod Dialog**

The import physmod command generates SimMechanics models from Physical Modeling XML files. In addition to importing Physical Modeling XML through the command line, you can now set up the command through a dialog.

See the import physmod command reference for further information.

#### <span id="page-7-6"></span>**Demos Expanded**

Two new demos have been added to SimMechanics:

- mech flexible four bar models a flexible four bar machine.
- mech pole vault models a rigid pole vaulter, with a discrete event.

The second demo has an associated MAT-file.

#### <span id="page-8-0"></span>**Documentation Enhancements**

The SimMechanics User's Guide has been enhanced.

- **•** The review chapter on represeting motion has been revised.
- **•** The motion analysis chapter has been revised.
- **•** The computer-aided design (CAD) documentation (also available as a separate book) has been significantly revised. See the CAD chapter.
- **•** A new chapter of case studies, based on the Stewart platform, has been added. The studies apply advanced methods and tasks to this system. SimMechanics includes a related set of demo model and library files.
	- **-** Degrees of freedom, states, closed topology, and constraints
	- **-** Trimming and linearization
	- **-** Designing controllers for the platform
	- **-** Generating code versions of the model
	- **-** Implementing code on dedicated hardware (hardware in the loop)

### <span id="page-9-1"></span><span id="page-9-0"></span>**Major Bug Fixes**

To view major bug fixes made since R14SP2 for SimMechanics, use the Bug Reports interface on the MathWorks Web site.

**Note** If you are not already logged in to Access Login, when you link to the Bug Reports interface (see below), you will be prompted to log in or create an Access Login account.

After you are logged in, use this [Bug Reports](http://www.mathworks.com/support/bugreports/index.html?product=MS&release=R14SP3) link. You will see the bug report for SimMechanics. The report is sorted with fixed bugs listed first, and then open bugs.

If you are viewing these release notes in PDF form on the MathWorks Web site, you can refer to the HTML form of the release notes on the MathWorks Web site and use the link provided.

For bug fixes added prior to Release 14SP2, see ["Major Bug Fixes"](#page-16-1) in the SimMechanics Version 2.1.1 release notes.

### <span id="page-10-1"></span><span id="page-10-0"></span>**Upgrading from an Earlier Release**

SimMechanics 2.3 presents several important issues if you are upgrading from a previous version.

#### <span id="page-10-2"></span>**Normalizing Rotations**

The Body dialog accepts various rotational forms (Euler angles, rotation matrix, quaternion). SimMechanics now interprets these rotational forms in a slightly different way, so that the standard normalization conditions on rotation matrices and quaternions are consistently enforced. As a result, you might now see slightly different simulation results from earlier versions.

#### <span id="page-10-3"></span>**Updated Body Spring & Damper Block**

Previous versions of the Body Spring & Damper block contained six degrees of freedom (DoFs) represented by a Joint. This Joint had to be taken into account when counting DoFs and loops in your model.

The new Body Spring & Damper block instead uses a Shared Environment block to connect the two sides and contains no DoFs. See their respective block references for more information.

#### <span id="page-11-1"></span><span id="page-11-0"></span>**Known Software and Documentation Limitations**

To view important open bugs in R14SP3 for SimMechanics Version 2.3, use the Bug Reports interface on the MathWorks Web site.

**Note** If you are not already logged in to Access Login, when you link to the Bug Reports interface (see below), you will be prompted to log in or create an Access Login account.

After you are logged in, use this [Bug Reports](http://www.mathworks.com/support/bugreports/index.html?product=MS&release=R14SP3) link. You will see the bug report for SimMechanics. The report is sorted with fixed bugs listed first, and then open bugs.

If you are viewing these release notes in PDF form on the MathWorks Web site, you can refer to the HTML form of the release notes on the MathWorks Web site and use the link provided.

#### <span id="page-11-2"></span>**SolidWorks Compatibility for CAD Translator**

The SimMechanics computer-aided design (CAD) translator for SolidWorks works with SolidWorks 2004 and SolidWorks 2005 SP0 and SP2. The translator is no longer compatible with earlier versions of SolidWorks.

An older version of the CAD translator is available via the MathWorks Web site. This version supports SolidWorks 2001Plus and 2003.

#### <span id="page-11-3"></span>**Uninstalling and Reinstalling the CAD Translator**

If you remove the CAD translator for SolidWorks and want to reinstall it, you must reboot your system first after uninstalling. Then you can reinstall the translator.

#### <span id="page-11-4"></span>**SolidWorks CAD Platform Limitations**

The SolidWorks CAD platform and the SimMechanics CAD translator for SolidWorks are available only for the Microsoft Windows operating system.

# <span id="page-12-1"></span>**2**

# <span id="page-12-0"></span>SimMechanics 2.2.2 Release Notes

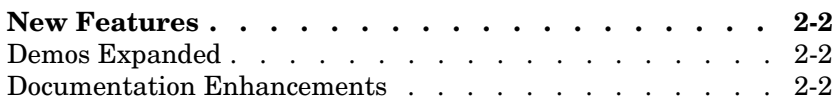

#### <span id="page-13-0"></span>**New Features**

#### <span id="page-13-1"></span>**Demos Expanded**

Two new demos have been added to SimMechanics:

- **•** mech\_sticky\_box
- **•** mech\_sticky\_screw

Each demo has an associated MAT-file.

These demos illustrate static friction (stiction) implemented with the Joint Stiction Actuator.

#### <span id="page-13-2"></span>**Documentation Enhancements**

The online SimMechanics Help has been enhanced with links to four new Web-based AVI animation files (one of them new in this release) that record SimMechanics simulations.

You can access these links most easily by using the Examples index in the Help browser, under **Prerecorded Animations**.

# <span id="page-14-1"></span><span id="page-14-0"></span>SimMechanics 2.2.1 Release Notes

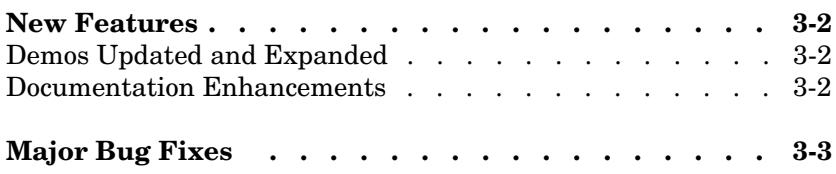

#### <span id="page-15-0"></span>**New Features**

#### <span id="page-15-1"></span>**Demos Updated and Expanded**

The demos used in the open-topology Inverse Dynamics case study have been changed:

- **•** mech\_dpend\_invdyn1
- **•** mech\_dpend\_invdyn2
- mech dpend act (a new demo replacing mech dpend stat)

The last, new demo has an associated MAT-file, mech\_dpend\_act.mat. See ["Documentation Enhancements"](#page-15-2) following.

Two other new SimMechanics demos have been added:

- mech cambelt models a cam, belt, and pulley system with a Point-Curve Constraint block.
- mech viscous illustrates how to model a viscous medium with a Joint Spring-Damper block.

#### <span id="page-15-2"></span>**Documentation Enhancements**

The online SimMechanics Help has been enhanced with additional multimedia support.

- **•** The online Help contains four detailed mechanical drawings for systems modeled in the user's guide: the conveyor, the four bar machine, and the Stewart platform.
- **•** The online Help also contains links to three new Web-based AVI animation files that record SimMechanics simulations.

You can access these features most easily by using the Examples index in the Help browser, under **Mechanical Drawings** and **Prerecorded Animations**, respectively.

The open-topology Inverse Dynamics section of the motion analysis chapter has been enhanced with a new, more complex and more realistic example. The related demos have been changed as well; see ["Demos Updated and Expanded"](#page-15-1) previously.

### <span id="page-16-1"></span><span id="page-16-0"></span>**Major Bug Fixes**

SimMechanics 2.2.1 includes these important bug fixes made since Version 2.2.

If you are viewing these Release Notes in PDF form, refer to the HTML form of the Release Notes, using either the Help browser or the MathWorks Web site, and use the link provided.

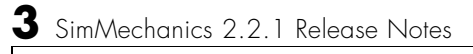

# <span id="page-18-1"></span><span id="page-18-0"></span>SimMechanics 2.2 Release Notes

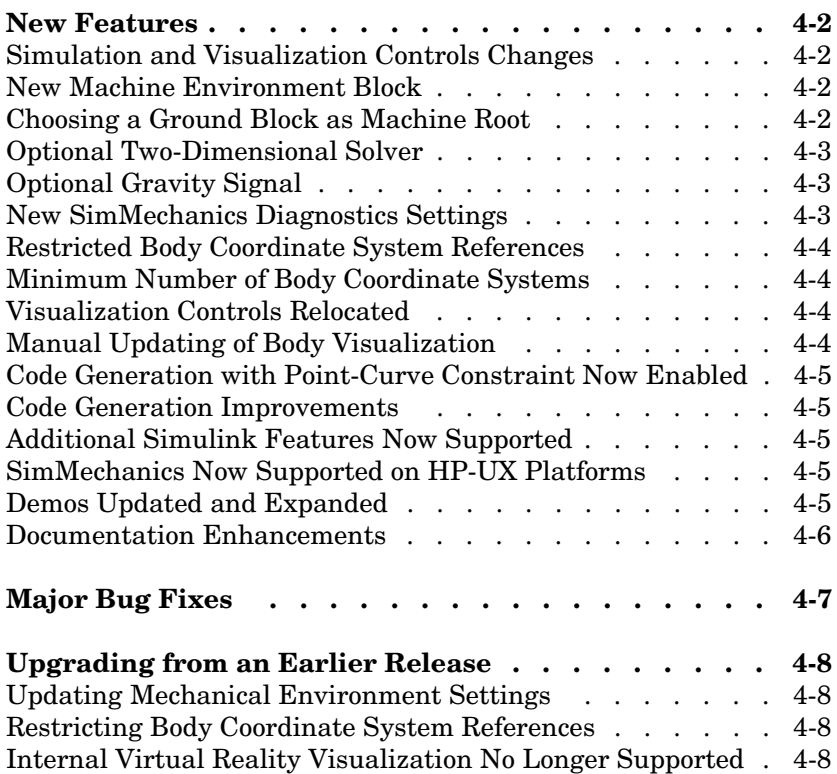

#### <span id="page-19-0"></span>**New Features**

#### <span id="page-19-1"></span>**Simulation and Visualization Controls Changes**

This version of SimMechanics introduces significant changes to how you control simulation, mechanical environment, and visualization in SimMechanics models. These changes, summarized below, include

- **•** [New Machine Environment Block](#page-19-2)
- **•** [Choosing a Ground Block as Machine Root](#page-19-3)
- **•** [Optional Two-Dimensional Solver](#page-20-0)
- **•** [Optional Gravity Signal](#page-20-1)
- **•** [New SimMechanics Diagnostics Settings](#page-20-2)
- **•** [Visualization Controls Relocated](#page-21-2)
- **•** [Manual Updating of Body Visualization](#page-21-3)

The new controls are fully documented in the SimMechanics User's Guide chapters on running simulations and visualization.

#### <span id="page-19-2"></span>**New Machine Environment Block**

In the new version of SimMechanics, you configure the mechanical environment for an entire model in the **SimMechanics** node of the **Configuration Parameters** dialog, accessed via the **Simulation** menu. You configure the mechanical environment for each separate machine diagram (one or more per model) via its Machine Environment block. These two dialogs replace the old **Mechanical Environment Settings** dialog.

You must connect exactly one Machine Environment block to each separate machine diagram at one of the machine's Ground blocks. The new Machine Environment block is located in the Bodies library.

See ["Choosing a Ground Block as Machine Root"](#page-19-3) following. See also ["Updating](#page-25-1)  [Mechanical Environment Settings."](#page-25-1)

#### <span id="page-19-3"></span>**Choosing a Ground Block as Machine Root**

The new Ground block has the option of being chosen as the root for a machine's Machine Environment block. In each separate machine diagram (one or more per model), choose one such Ground by selecting **Show Mechanical** 

**Environment port** in its dialog. A special port appears on the Ground. Then connect a Machine Environment block to the Ground at this port.

See ["New Machine Environment Block"](#page-19-2) preceding.

#### <span id="page-20-0"></span>**Optional Two-Dimensional Solver**

The new Machine Environment block allows you to choose, through its **Machine dimensionality** pull-down menu, a specialized solver for a machine that moves in only two dimensions. SimMechanics detects the dimensionality and automatically adjusts the solver by default. But you can override the default and require SimMechanics to work in either three or two dimensions.

The two-dimensional solver significantly improves simulation performance in two and one dimensions.

#### <span id="page-20-1"></span>**Optional Gravity Signal**

The new Machine Environment block allows you to input gravity as an external Simulink® signal. In the block dialog, select **Input gravity as signal**. A Simulink inport appears for connecting the Simulink signal line. The gravity must be a three-component vector signal. You choose the units in the **Gravity vector** units pull-down menu of the block dialog. SimMechanics interprets the vector gravity signal the same way it interprets the static **Gravity vector** field value in the block dialog.

If you choose gravity as a signal, the **Gravity vector** field is ignored.

#### <span id="page-20-2"></span>**New SimMechanics Diagnostics Settings**

SimMechanics now lets you control diagnostic messages. In the **SimMechanics** node of the **Configuration Parameters** dialog, accessed via the **Simulation** menu, you can select to enable or disable certain warning messages, and whether to mark closed-loop joints cut automatically by SimMechanics.

#### <span id="page-21-0"></span>**Restricted Body Coordinate System References**

All coordinate system (CS) references in Body blocks from one CS to another CS must now refer only to

- **•** Other CSs on the same Body
- **•** Adjoining CSs (coordinate systems on Bodies directly connected to the referring body)
- **•** World

All other CS references now cause simulation errors.

See also ["Major Bug Fixes,"](#page-24-0) and ["Restricting Body Coordinate System](#page-25-2)  [References"](#page-25-2) under ["Upgrading from an Earlier Release."](#page-25-0)

#### <span id="page-21-1"></span>**Minimum Number of Body Coordinate Systems**

You can no longer eliminate all the non-center-of-gravity (CG) Body coordinate systems (CSs) on a Body block dialog. Besides the undeletable CG CS entry, at least one non-CG CS must remain. See also ["Major Bug Fixes."](#page-24-0)

#### <span id="page-21-2"></span>**Visualization Controls Relocated**

You now enable SimMechanics visualization and animation for an entire model in the **Visualization** area of the **SimMechanics** node of the **Configuration Parameters** dialog, reached via the **Simulation** menu. You now enable or disable visualization for individual machines within a model via the **Visualization** pane of the Machine Environment block dialog. See ["New](#page-19-2)  [Machine Environment Block"](#page-19-2) preceding.

All SimMechanics visualization controls are now located on the MATLAB<sup>®</sup> Graphics visualization window, in the special **SimMechanics** menu and toolbar.

#### <span id="page-21-3"></span>**Manual Updating of Body Visualization**

SimMechanics visualization no longer immediately displays a Body newly added to a model. Instead you must update the model by selecting **Update Diagram** from the **Edit** menu.

#### <span id="page-22-0"></span>**Code Generation with Point-Curve Constraint Now Enabled**

The Point-Curve Constraint no longer creates algebraic loops in Simulink. This improvement means that you can now generate code from models containing Point-Curve Constraints.

#### <span id="page-22-1"></span>**Code Generation Improvements**

The stand-alone SimMechanics library used for code generation is now precompiled for supported platforms using standard targets. This feature significantly speeds up compilation of generated code.

SimMechanics code generation now supports the Real-Time Windows Target.

#### <span id="page-22-2"></span>**Additional Simulink Features Now Supported**

SimMechanics now supports Model Referencing and S-function target. It also now supports Simulink External mode, but without visualization. See the sections on generating code and SimMechanics limitations in the SimMechanics documentation.

#### <span id="page-22-3"></span>**SimMechanics Now Supported on HP-UX Platforms**

SimMechanics is now supported on the Hewlett-Packard UNIX (HP-UX) operating system.

#### <span id="page-22-4"></span>**Demos Updated and Expanded**

All SimMechanics demos have been updated with the new Machine Environment block. New demos have also been added:

- mech bouncing ball demonstrates how to model impact and collisional forces using a bouncing ball.
- mech flyball models a flyball governor mechanism.
- mech rack pinion models a driven rack-and-pinion mechanism.
- mech rolling sphere demonstrates how to model nonholonomic constraints using a sphere rolling on a two-dimensional surface.
- mech toroid illustrates the Point-Curve Constraint with a body sliding on a toroidal curve.

#### <span id="page-23-0"></span>**Documentation Enhancements**

The SimMechanics user's guide has been enhanced.

- **•** The review chapter on body motion and coordinate systems is expanded with greater detail and more examples.
- **•** The computer-aided design (CAD) documentation (also available as a separate book) has been significantly revised and expanded. See the CAD chapter.
- **•** The case study sections on trimming and linearization have been revised and expanded, including a new closed-loop linearization example.

You can find a more complex closed-loop linearization example using a Stewart platform model at

[www.mathworks.com/company/newsletters/digest/sept02/stewart.html](http://www.mathworks.com/company/newsletters/digest/sept02/stewart.html)

### <span id="page-24-0"></span>**Major Bug Fixes**

SimMechanics 2.2 includes these important bug fixes made since Version 2.1.1.

If you are viewing these Release Notes in PDF form, refer to the HTML form of the Release Notes, using either the Help browser or the MathWorks Web site, and use the link provided.

### <span id="page-25-0"></span>**Upgrading from an Earlier Release**

SimMechanics 2.2 presents several important issues if you are upgrading from a previous version.

#### <span id="page-25-1"></span>**Updating Mechanical Environment Settings**

Prior to Version 2.2, SimMechanics models recorded mechanical environment data in the **Mechanical Environment Settings** dialog. Although you can no longer access this dialog from the **Simulation** menu, you can continue to run old models as they are. If you want to view these old settings, enter mech environment(gcs) at the command line with your old model open. You cannot change the dialog settings.

If you want to change the settings in old models or build a new SimMechanics model, you must use the new Machine Environment block. Copying this block from the Bodies library into an old model causes the old **Mechanical Environment Settings** data to be copied into the block. You can then reconfigure the new block as you want.

See ["New Machine Environment Block"](#page-19-2) and ["Choosing a Ground Block as](#page-19-3)  [Machine Root"](#page-19-3) under ["New Features."](#page-19-0)

#### <span id="page-25-2"></span>**Restricting Body Coordinate System References**

All coordinate system (CS) references in Body blocks to CSs must now refer only to other CSs on the same Body, to Adjoining CSs (coordinate systems on bodies directly connected to the referring body), or to World.

Other types of CS references from one Body to another now lead to simulation errors. If any of your old models contain such references, you must update them.

#### <span id="page-25-3"></span>**Internal Virtual Reality Visualization No Longer Supported**

SimMechanics no longer includes internally integrated Virtual Reality Toolbox visualization. Models configured to use virtual reality now default to the MATLAB Graphics visualization/animation tool, which is still supported by SimMechanics.

You can continue to use Virtual Reality Toolbox with SimMechanics by creating your own virtual world for your machine, incorporating into your model a VR Sink block linked to your virtual world, and feeding Body Sensor signals to the VR Sink.

See the virtual reality section of the visualization sections in the SimMechanics documentation.

Consult the Web product page for more about [Virtual Reality Toolbox.](http://www.mathworks.com/products/virtualreality/)

# <span id="page-28-1"></span><span id="page-28-0"></span>SimMechanics 2.1.1 Release Notes

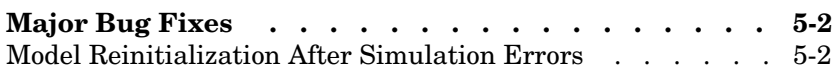

## <span id="page-29-0"></span>**Major Bug Fixes**

SimMechanics 2.1.1 includes the following bug fix.

#### <span id="page-29-1"></span>**Model Reinitialization After Simulation Errors**

Restarting a model that had encountered an error during a previous simulation sometimes led SimMechanics to return warnings and zero results. Starting the model a third time reproduced the errors of the first simulation. This bug is now fixed.

# <span id="page-30-1"></span><span id="page-30-0"></span>SimMechanics 2.1 Release Notes

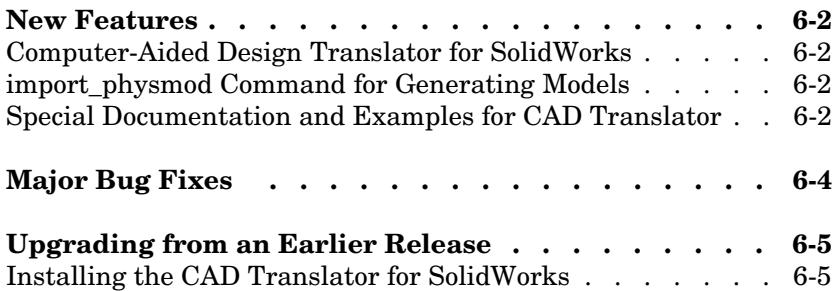

#### <span id="page-31-0"></span>**New Features**

Two important features have been introduced in SimMechanics 2.1 since Version 2.0.1.

#### <span id="page-31-1"></span>**Computer-Aided Design Translator for SolidWorks**

SimMechanics 2.1 contains a standalone computer-aided design (CAD) translator for the SolidWorks® CAD platform. You install and use the CAD translator with SolidWorks but independently of MATLAB.

The translator converts a SolidWorks CAD machine assembly into an XML file in a special Physical Modeling format. The XML file represents the assembly in a form that you can use with SimMechanics to generate a block diagram model dynamically equivalent to the original CAD assembly. To generate models, use the new import\_physmod command. See ["import\\_physmod](#page-31-2)  [Command for Generating Models"](#page-31-2) below.

Relative to the main directory of your SolidWorks installation, the CAD translator installs to Applications/TheMathWorks/SimMechanics/.

#### <span id="page-31-2"></span>**import\_physmod Command for Generating Models**

Using the CAD translator (see above), you export a CAD assembly into an XML file in the Physical Modeling format.

This XML file represents the assembly in a form that you can use to generate a SimMechanics block diagram model dynamically equivalent to the original CAD assembly. You generate the model from the XML file with the import\_physmod command.

The generated model contains Bodies and Joints that represent the original parts and degrees of freedom of the assembly. You can edit the generated model to add additional SimMechanics and Simulink blocks.

#### <span id="page-31-3"></span>**Special Documentation and Examples for CAD Translator**

Special help files accompany the CAD translator. They include two HTML pages and a special PDF book.

These files are independent of the MATLAB help system. Relative to the main directory of your SolidWorks installation, the special CAD translator documentation installs to Applications/TheMathWorks/SimMechanics/help/.

The SimMechanics User's Guide has not been updated for this release.

Some examples of SolidWorks CAD assemblies are installed to Applications/ TheMathWorks/SimMechanics/examples/. One of the examples is a robot arm assembly. The corresponding XML file in Physical Modeling format, robot.xml, is located in the toolbox/physmod/mech/mechdemos directory, relative to your MATLAB root.

### <span id="page-33-0"></span>**Major Bug Fixes**

SimMechanics 2.1 includes these important bug fixes made since Version 2.0.1.

If you are viewing these Release Notes in PDF form, please refer to the HTML form of the Release Notes, using either the Help browser or the MathWorks Web site, and use the link provided.

### <span id="page-34-0"></span>**Upgrading from an Earlier Release**

This section presents issues involved in upgrading from SimMechanics 2.0 to SimMechanics 2.1.

#### <span id="page-34-1"></span>**Installing the CAD Translator for SolidWorks**

The computer-aided design (CAD) translator for SolidWorks is independent of MATLAB. You must install it separately, then interface it with SolidWorks.

#### **Installing**

You can obtain the self-extracting executable archive SimMechanics Translator for SolidWorks.exe in two ways.

- **•** When you install SimMechanics 2.1, the archive is installed to toolbox/ physmod/import/standalone/solidworks/win32/, relative to your MATLAB root.
- **•** Alternatively, you can download the archive independently of MATLAB at [www.mathworks.com/products/simmechanics/](http://www.mathworks.com/products/simmechanics).

Once you have the archive, run it. Click **Setup**.

The setup utility searches your hard drive for the SolidWorks installation location. If you wish to specify the location yourself, you can interrupt the search at any time by pressing the spacebar and then entering a full or partial path to your SolidWorks directory. Once the installer finds SolidWorks, it prompts you to confirm. After you confirm, the installation runs to completion.

A README file, with additional instructions, appears after installation.

#### **Linking to SolidWorks**

After you have completed the preceding steps to install the translator, start SolidWorks.

Choose **Add-Ins** from the **Tools** menu. Then select **SimMechanics**.

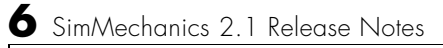

# <span id="page-36-1"></span>**7**

# <span id="page-36-0"></span>SimMechanics 2.0.1 Release Notes

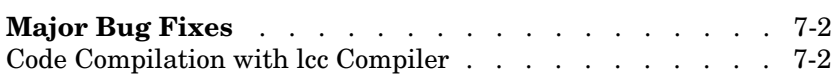

### <span id="page-37-0"></span>**Major Bug Fixes**

SimMechanics 2.0.1 includes the following bug fix.

#### <span id="page-37-1"></span>**Code Compilation with lcc Compiler**

Attempting to compile code generated from SimMechanics models using lcc led to errors in Version 2.0. This bug is now fixed.

# <span id="page-38-1"></span><span id="page-38-0"></span>SimMechanics 2.0 Release Notes

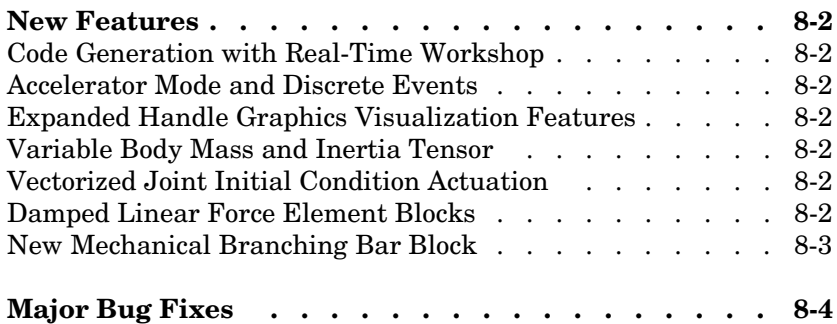

#### <span id="page-39-0"></span>**New Features**

A number of important features have been introduced in SimMechanics 2.0 since Version 1.1 (Release 13). This section summarizes them.

#### <span id="page-39-1"></span>**Code Generation with Real-Time Workshop**

You can now generate stand-alone C code from SimMechanics models using [Real-Time Workshop®](http://www.mathworks.com/access/helpdesk/help/toolbox/rtw/rtw.shtml). You can also export it to a PC kernel using [xPC Target.](http://www.mathworks.com/access/helpdesk/help/toolbox/xpc/xpc.shtml)

SimMechanics 2.0 requires Real-Time Workshop 5.0.1 or later to generate code for the Rapid Simulation (RSIM) target.

#### <span id="page-39-2"></span>**Accelerator Mode and Discrete Events**

Accelerator mode now supports discrete events associated with the Joint Stiction Actuator and the Point-Curve Constraint.

#### <span id="page-39-3"></span>**Expanded Handle Graphics Visualization Features**

The MATLAB Graphics visualization tool of SimMechanics has a large number of new features, including recording and playback of simulation animations.

#### <span id="page-39-4"></span>**Variable Body Mass and Inertia Tensor**

The Sensors & Actuators library features a new Variable Mass & Inertia Actuator block. This block accepts Simulink signals that vary the mass and/or inertia tensor of the Body block to which it is connected. The block only simulates the changes in the body's mass properties and does not simulate the effect of the thrust forces or torques resulting from the accretion or ejection of mass.

#### <span id="page-39-5"></span>**Vectorized Joint Initial Condition Actuation**

The Joint Initial Condition Actuator block now lists all the primitives in the Joint block to which it is connected. You can set initial positions/angles and initial velocities separately for each prismatic and revolute primitive.

#### <span id="page-39-6"></span>**Damped Linear Force Element Blocks**

This release introduces a new block library, Force Elements, with two blocks representing damped linear harmonic oscillator forces. The Body

Spring-Damper block simulates a damped spring-like force between two bodies. The Joint Spring-Damper block actuates a joint primitive with a damped spring-like force or torque.

#### <span id="page-40-0"></span>**New Mechanical Branching Bar Block**

The Utilities library features the new Mechanical Branching Bar block. You can use this block to map multiple sensor and actuator lines to one sensor/ actuator port on a Joint, Constraint, or Driver or to one Body coordinate system on a Body.

### <span id="page-41-0"></span>**Major Bug Fixes**

SimMechanics 2.0 includes these important bug fixes made since Version 1.1 (Release 13).